# Novell **GroupWise®** カレンダ発行ホスト 設定ユーザ

www.novell.com

2008 年 10 月 17 日

クイックスタート

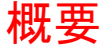

**8**

Novell® GroupWise® カレンダ発行ホストユーザは、GroupWise ユーザと GroupWise を使用して いないユーザが GroupWise ユーザのカレンダを Web ブラウザで参照できる Web ベースの機能 です。ユーザはカレンダを表示したり、カレンダアプリケーションにカレンダをダウンロードし たりすることができます。カレンダ発行ホストユーザの Web ページは、どの Web ブラウザから でも参照できます。

- ◆ 1 ページの [「発行済みカレンダのブラウズリストの表示」](#page-0-0)
- ◆ 2 ページの[「カレンダのダウンロード」](#page-1-0)
- ◆ 3 ページの [「カレンダの購読」](#page-2-0)
- ◆ 3 ページの [「カレンダの表示」](#page-2-1)
- ◆ 3 ページの 「フリー / [ビジー情報の発行」](#page-2-2)
- ◆ 4ページの 「フリー / [ビジーの場所の送信」](#page-3-0)
- ◆ 4ページの 「フリー / [ビジーの場所の使用」](#page-3-1)
- ◆ 5 ページの[「サポートされているカレンダリングおよびフリー](#page-4-0) / ビジーアプリケーション」

<span id="page-0-0"></span>発行済みカレンダのブラウズリストの表示

**1** カレンダ発行ホストユーザの Web ページを表示します。

http://*web\_server*/gwcal/calendar

*web\_server* は、システム管理者が定義したカレンダ発行ホストの Web サイトの場所 ( ホ スト名または IP アドレス ) に置き換えてください。

# **Novell**

*Web* カレンダ発行ホストのブラウズリスト

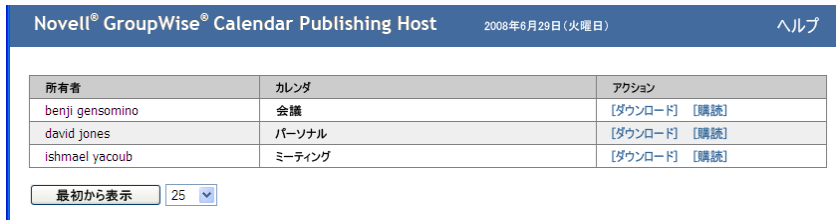

Powered by: Novell.

ユーザ名とカレンダのリストが表示されます。カレンダが 26 個以上ある場合は、[次へ] をクリックすると他のカレンダを表示できます。

**2** 目的のカレンダが見つかったら、必要に応じて次のタスクを完了します。

- [カレンダのダウンロード](#page-1-0)
- [カレンダの購読](#page-2-0)
- ◆ [カレンダの表示](#page-2-1)

# <span id="page-1-0"></span>カレンダのダウンロード

カレンダをダウンロードして、別のカレンダアプリケーションにインポートできます。今後、ダ ウンロードしたカレンダのアップデートがあっても自動的にはチェックされないため、元のカレ ンダを手動でチェックし、必要に応じて再度ダウンロードする必要があります。

- 1 ダウンロードするカレンダの横にある [ダウンロード]をクリックします。
- 2 [ファイルの保存]をクリックし、[OK]をクリックします。
- **3** ファイルを好きな場所に保存します。
- ファイルは拡張子 .ics で保存されます。
- **4** 保存したファイルをカレンダアプリケーションにインポートします。

ダウンロードしたカレンダは GMT ( グリニッジ標準時 ) タイムゾーン用に作成されています。使 用するアプリケーションで正しいローカル時間に変換する必要があります。変換しない場合は、 カレンダを GMT で表示していることにユーザ自身が注意してください。変換を自動的に実行し てくれるアプリケーションのリストについては、5 ページの [「サポートされているカレンダリン](#page-4-0) グおよびフリー / [ビジーアプリケーション」](#page-4-0)を参照してください。

### <span id="page-2-0"></span>カレンダの購読

カレンダを購読すると、カレンダをカレンダアプリケーションにインポートできるだけでなく、 継続的に更新することもできます。購読機能を使用できる場合、購読したカレンダは指定した時 間設定に基づいて自動的に更新されます。

- **1** 購読するカレンダの横にある[購読]をクリックします。
- **2** 購読に使用するプログラムを選択します。
- **3** システムに表示する名前をカレンダに指定します。
- **4** カレンダの更新頻度を指定します。
- **5** [*OK*]をクリックします。

購読に使用されるファイルは GMT ( グリニッジ標準時 ) タイムゾーン用に作成されています。使 用するアプリケーションで正しいタイムゾーンに変換する必要があります。変換を自動的に実行 してくれるアプリケーションのリストについては、5 ページの [「サポートされているカレンダリ](#page-4-0) ングおよびフリー / [ビジーアプリケーション」を](#page-4-0)参照してください。

#### <span id="page-2-1"></span>カレンダの表示

カレンダアプリケーションでカレンダを表示しない場合や表示できない場合は、カレンダを直接 表示することもできます。カレンダの名前をクリックして、カレンダを開きます。カレンダは読 み込み専用なので、このページから変更を加えることはできません。

表示されているビューから、スケジュールされているアポイントを表示したり、カレンダを印刷 したりすることができます。日、週、または月を表示するようにビューを変更することもできま す。

#### <span id="page-2-2"></span>フリー / ビジー情報の発行

GroupWise のフリー / ビジー情報を発行して、他のユーザがアクセスできるようにすることがで きます。フリー / ビジー情報にアクセスできるのは、他の GroupWise ユーザ、またはファイルタ イプ .ifb を受け付けることができるそれ以外のユーザです。

- ◆ 3 ページの 「Windows [クライアントの使用」](#page-2-3)
- ◆ 4 ページの 「WebAccess [クライアントの使用」](#page-3-2)

#### <span id="page-2-3"></span>**Windows** クライアントの使用

- **1** Windows\* クライアントで、[ツール]>[オプション]の順にクリックします。
- **2** [カレンダ]*>*[ビジーサーチ]の順にクリックします。
- 3 [フリー/ ビジー情報を発行]のボックスをオンにします。
- **4** [*OK*]をクリックします。

#### <span id="page-3-2"></span>**WebAccess** クライアントの使用

**1** WebAccess クライアントで、[オプション]*>*[カレンダ]の順にクリックします。

- 2 [フリー/ ビジー情報を発行]のボックスをオンにします。
- 3 [ *保存*] をクリックします。

#### <span id="page-3-0"></span>フリー / ビジーの場所の送信

- ◆ 4ページの 「Windows [クライアントの場合」](#page-3-3)
- ◆ 4ページの 「WebAccess [クライアントの場合」](#page-3-4)

#### <span id="page-3-3"></span>**Windows** クライアントの場合

- **1** Windows クライアントで、[ツール]*>*[オプション]の順にクリックします。
- **2** [カレンダ]*>*[ビジーサーチ]の順にクリックします。
- 3 [フリー/ ビジー発行場所の送信]をクリックします。

#### <span id="page-3-4"></span>**WebAccess** クライアントの場合

- **1** [オプション]*>*[カレンダ]の順にクリックします。
- 2 [フリー/ ビジー発行場所の送信]をクリックします。

フリー / 情報の場所が記載された電子メールが作成されます。

3 電子メールのアドレスを指定して、[*送信*]をクリックします。

#### <span id="page-3-1"></span>フリー / ビジーの場所の使用

- ◆ 4 ページの 「GroupWise [ユーザの場合」](#page-3-5)
- ◆ 5 ページの 「GroupWise [を使用していないユーザの場合」](#page-4-1)

#### <span id="page-3-5"></span>**GroupWise** ユーザの場合

- **1** フリー / ビジーの場所が記載された電子メールを開きます。
- **2** 場所をコピーします。
- **3** 必要な[連絡先]フォルダを開いて、必要な連絡先を開きます。該当するユーザに対して まだ連絡先が作成されていない場合は、新しい連絡先を作成します。新しい連絡先を作成 するには、『*[G](http://www.novell.com/documentation/gw8)roupWise 8 Windows* [クライアントユーザガイド](http://www.novell.com/documentation/gw8) (http://www.novell.com/ documentation/gw8)』の「連絡先とアドレス帳」の「連絡先を追加する」を参照してくだ さい。
- **4** 連絡先で、[詳細]タブをクリックします。
- 5 [フリー/ビジー]フィールドに場所を貼り付けます。
- **6** [*保存*] をクリックします。

#### <span id="page-4-1"></span>**GroupWise** を使用していないユーザの場合

GroupWise を使用していないユーザの場合は、.ifb ファイルを受信できるインターネットカレン ダアプリケーションが必要です。.ifb ファイルは GMT ( グリニッジ標準時 ) タイムゾーンに基づ いて作成されています。使用しているアプリケーションでこのタイムゾーンを正しいローカル時 間に変換する必要があります。変換しないと、情報は GMT で表示されます。変換を自動的に実 行してくれるアプリケーションのリストについては、5 ページの [「サポートされているカレンダ](#page-4-0) リングおよびフリー / [ビジーアプリケーション」を](#page-4-0)参照してください。

- **1** フリー / ビジーの発行場所が記載された電子メールを開きます。
- **2** 場所をコピーします。
- **3** Web ブラウザを開きます。
- **4** Web ブラウザのアドレスフィールドに URL を貼り付けます。
- **5** .ifb ファイルを開くか、それとも保存するかを尋ねるプロンプトが表示されます。
- **6** [名前を付けて保存]をクリックして、[*OK*]をクリックします。 指定した場所に .ifb ファイルが保存されます。
- **7** 使用しているインターネットカレンダアプリケーションの手順に従って、.ifb ファイルをイ ンターネットカレンダアプリケーションにインポートします。

## <span id="page-4-0"></span>サポートされているカレンダリングおよびフリー / ビジーアプリケー ション

GroupWise は .ics および .ifb ファイルをグリニッジ標準時タイムゾーンに基づいて作成します。 アポイントやフリー / ビジー情報をローカルタイムゾーンに合わせるには、使用しているアプリ ケーションで、カレンダおよびフリー / ビジー情報をローカルタイムゾーンに対応させる必要が あります。次のアプリケーションは、この変換を自動的に実行可能です。

表 *1* タイムゾーン調整機能を備えるカレンダリングおよびフリー */* ビジーアプリケー ション

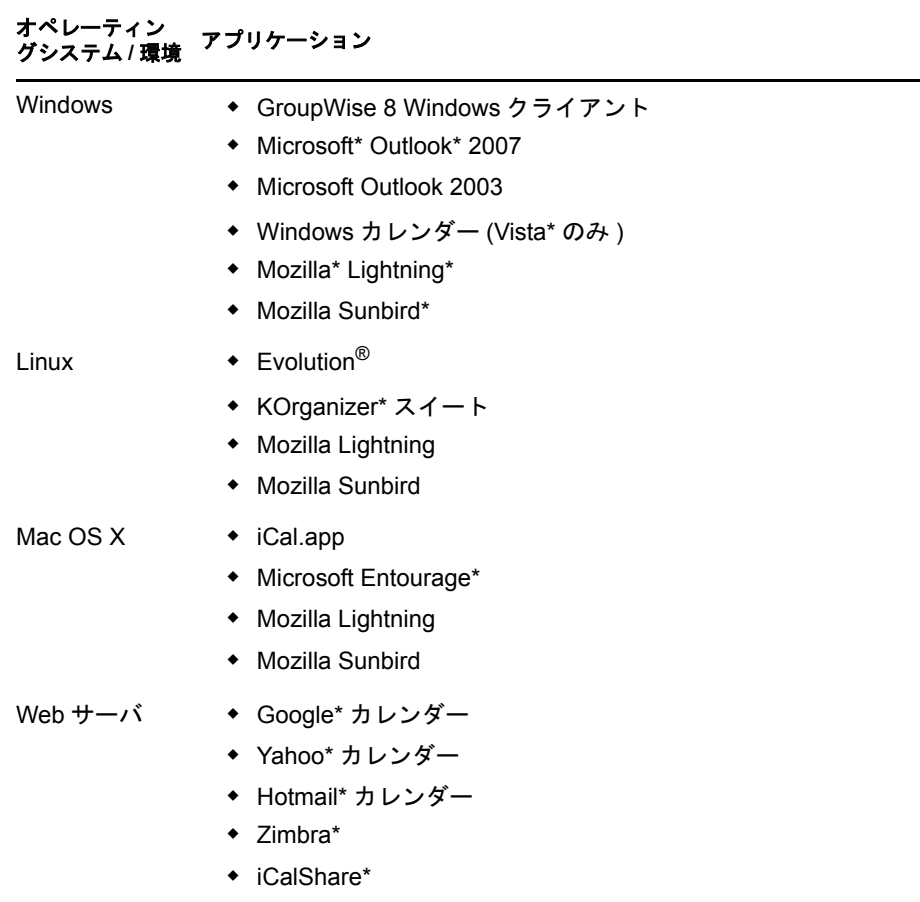

#### 保証と著作権

Copyright © 2008 Novell, Inc. All rights reserved. 本書のいかなる部分も、出版社の書面による許可なく、複製、写真複写、検索システムへの<br>登録、転送を行ってはなりません。Novell の商標一覧については、「[商標とサービスの一覧](http://www.novell.com/company/legal/trademarks/tmlist.html) (http://www.novell.com/company/legal/trademarks/<br>tmlist.html)」を参照してください。すべてのサードパー